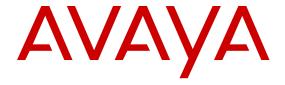

# **Using Avaya VDI Communicator**

© 2014 Avaya Inc.

All Rights Reserved.

#### **Notice**

While reasonable efforts have been made to ensure that the information in this document is complete and accurate at the time of printing, Avaya assumes no liability for any errors. Avaya reserves the right to make changes and corrections to the information in this document without the obligation to notify any person or organization of such changes.

#### **Documentation disclaimer**

"Documentation" means information published by Avaya in varying mediums which may include product information, operating instructions and performance specifications that Avaya may generally make available to users of its products and Hosted Services. Documentation does not include marketing materials. Avaya shall not be responsible for any modifications, additions, or deletions to the original published version of documentation unless such modifications, additions, or deletions were performed by Avaya. End User agrees to indemnify and hold harmless Avaya, Avaya's agents, servants and employees against all claims, lawsuits, demands and judgments arising out of, or in connection with, subsequent modifications, additions or deletions to this documentation, to the extent made by End User.

#### Link disclaimer

Avaya is not responsible for the contents or reliability of any linked websites referenced within this site or documentation provided by Avaya. Avaya is not responsible for the accuracy of any information, statement or content provided on these sites and does not necessarily endorse the products, services, or information described or offered within them. Avaya does not guarantee that these links will work all the time and has no control over the availability of the linked pages.

#### Warranty

Avaya provides a limited warranty on Avaya hardware and software. Refer to your sales agreement to establish the terms of the limited warranty. In addition, Avaya's standard warranty language, as well as information regarding support for this product while under warranty is available to Avaya customers and other parties through the Avaya Support website: <a href="http://support.avaya.com">http://support.avaya.com</a> or such successor site as designated by Avaya. Please note that if you acquired the product(s) from an authorized Avaya Channel Partner outside of the United States and Canada, the warranty is provided to you by said Avaya Channel Partner and not by Avaya.

#### Licenses

THE SOFTWARE LICENSE TERMS AVAILABLE ON THE AVAYA SUCH SUCCESSOR SITE AS DESIGNATED BY AVAYA, ARE APPLICABLE TO ANYONE WHO DOWNLOADS, USES AND/OR INSTALLS AVAYA SOFTWARE, PURCHASED FROM AVAYA INC. ANY AVAYA AFFILIATE, OR AN AVAYA CHANNEL PARTNER (AS APPLICABLE) UNDER A COMMERCIAL AGREEMENT WITH AVAYA OR AN AVAYA CHANNEL PARTNER. UNLESS OTHERWISE AGREED TO BY AVAYA IN WRITING, AVAYA DOES NOT EXTEND THIS LICENSE IF THE SOFTWARE WAS OBTAINED FROM ANYONE OTHER THAN AVAYA, AN AVAYA AFFILIATE OR AN AVAYA CHANNEL PARTNER; AVAYA RESERVES THE RIGHT TO TAKE LEGAL ACTION AGAINST YOU AND ANYONE ELSE USING OR SELLING THE SOFTWARE WITHOUT A LICENSE. BY INSTALLING, DOWNLOADING OR USING THE SOFTWARE, OR AUTHORIZING OTHERS TO DO SO, YOU, ON BEHALF OF YOURSELF AND THE ENTITY FOR WHOM YOU ARE INSTALLING, DOWNLOADING OR USING THE SOFTWARE (HEREINAFTER REFERRED TO INTERCHANGEABLY AS "YOU" AND "END USER"), AGREE TO THESE TERMS AND CONDITIONS AND CREATE A BINDING CONTRACT BETWEEN YOU AND AVAYA INC. OR THE APPLICABLE AVAYA AFFILIATE ("AVAYA").

Avaya grants you a license within the scope of the license types described below, with the exception of Heritage Nortel Software, for which the scope of the license is detailed below. Where the order documentation does not expressly identify a license type, the applicable license will be a Designated System License. The

applicable number of licenses and units of capacity for which the license is granted will be one (1), unless a different number of licenses or units of capacity is specified in the documentation or other materials available to you. "Software" means Avaya's computer programs in object code, provided by Avaya or an Avaya Channel Partner, whether as stand-alone products, pre-installed, or remotely accessed on hardware products, and any upgrades, updates, bug fixes, or modified versions thereto. "Designated Processor" means a single stand-alone computing device. "Server" means a Designated Processor that hosts a software application to be accessed by multiple users. "Instance" means a single copy of the Software executing at a particular time: (i) on one physical machine; or (ii) on one deployed software virtual machine ("VM") or similar deployment.

#### License type(s)

Named User License (NU). You may: (i) install and use the Software on a single Designated Processor or Server per authorized Named User (defined below); or (ii) install and use the Software on a Server so long as only authorized Named Users access and use the Software. "Named User", means a user or device that has been expressly authorized by Avaya to access and use the Software. At Avaya's sole discretion, a "Named User" may be, without limitation, designated by name, corporate function (e.g., webmaster or helpdesk), an e-mail or voice mail account in the name of a person or corporate function, or a directory entry in the administrative database utilized by the Software that permits one user to interface with the Software.

Shrinkwrap License (SR). You may install and use the Software in accordance with the terms and conditions of the applicable license agreements, such as "shrinkwrap" or "clickthrough" license accompanying or applicable to the Software ("Shrinkwrap License").

#### Copyright

Except where expressly stated otherwise, no use should be made of materials on this site, the Documentation, Software, Hosted Service, or hardware provided by Avaya. All content on this site, the documentation, Hosted Service, and the Product provided by Avaya including the selection, arrangement and design of the content is owned either by Avaya or its licensors and is protected by copyright and other intellectual property laws including the sui generis rights relating to the protection of databases. You may not modify, copy, reproduce, republish, upload, post, transmit or distribute in any way any content, in whole or in part, including any code and software unless expressly authorized by Avaya. Unauthorized reproduction, transmission, dissemination, storage, and or use without the express written consent of Avaya can be a criminal, as well as a civil offense under the applicable law.

#### **Third Party Components**

"Third Party Components" mean certain software programs or portions thereof included in the Software or Hosted Service may contain software (including open source software) distributed under third party agreements ("Third Party Components"), which contain terms regarding the rights to use certain portions of the Software ("Third Party Terms"). As required, information regarding distributed Linux OS source code (for those Products that have distributed Linux OS source code) and identifying the copyright holders of the Third Party Components and the Third Party Terms that apply is available in the Documentation or on Avaya's website at: <a href="http://support.avaya.com/Copyright">http://support.avaya.com/Copyright</a> or such successor site as designated by Avaya. You agree to the Third Party Terms for any such Third Party Components

#### **Preventing Toll Fraud**

"Toll Fraud" is the unauthorized use of your telecommunications system by an unauthorized party (for example, a person who is not a corporate employee, agent, subcontractor, or is not working on your company's behalf). Be aware that there can be a risk of Toll Fraud associated with your system and that, if Toll Fraud occurs, it can result in substantial additional charges for your telecommunications services.

#### Avaya Toll Fraud intervention

If you suspect that you are being victimized by Toll Fraud and you need technical assistance or support, call Technical Service Center Toll Fraud Intervention Hotline at +1-800-643-2353 for the United States and Canada. For additional support telephone numbers, see the Avaya Support website: <a href="http://support.avaya.com">http://support.avaya.com</a> or such

successor site as designated by Avaya. Suspected security vulnerabilities with Avaya products should be reported to Avaya by sending mail to: securityalerts@avaya.com.

#### **Trademarks**

The trademarks, logos and service marks ("Marks") displayed in this site, the Documentation, Hosted Service(s), and Product(s) provided by Avaya are the registered or unregistered Marks of Avaya, its affiliates, or other third parties. Users are not permitted to use such Marks without prior written consent from Avaya or such third party which may own the Mark. Nothing contained in this site, the Documentation, Hosted Service(s) and Product(s) should be construed as granting, by implication, estoppel, or otherwise, any license or right in and to the Marks without the express written permission of Avaya or the applicable third party.

Avaya is a registered trademark of Avaya Inc.

All non-Avaya trademarks are the property of their respective owners.  $Linux^{\otimes}$  is the registered trademark of Linus Torvalds in the U.S. and other countries.

#### **Downloading Documentation**

For the most current versions of Documentation, see the Avaya Support website: <a href="http://support.avaya.com">http://support.avaya.com</a>, or such successor site as designated by Avaya.

### **Contact Avaya Support**

See the Avaya Support website: <a href="http://support.avaya.com">http://support.avaya.com</a> for Product or Hosted Service notices and articles, or to report a problem with your Avaya Product or Hosted Service. For a list of support telephone numbers and contact addresses, go to the Avaya Support website: <a href="http://support.avaya.com">http://support.avaya.com</a> (or such successor site as designated by Avaya), scroll to the bottom of the page, and select Contact Avaya Support.

## **Contents**

| Chapter 1: Introduction                             | 5  |
|-----------------------------------------------------|----|
| Overview                                            | 5  |
| Button descriptions                                 | 6  |
| Related documents                                   | 7  |
| Chapter 2: Configuring Avaya VDI Communicator       | 8  |
| Configuring server settings                         | 8  |
| Server settings screen field descriptions           | 8  |
| Configuring audio general settings                  | 9  |
| Audio General Settings screen field descriptions    | 10 |
| Configuring audio advanced settings                 | 10 |
| Audio Advanced Settings screen field descriptions   | 11 |
| Viewing audio metrics                               |    |
| Audio Metrics screen field descriptions             | 12 |
| Configuring preferences settings                    |    |
| Preferences screen field descriptions               | 13 |
| Configuring log management settings                 |    |
| Log Management screen field descriptions            | 14 |
| Configuring security settings                       | 15 |
| Security screen field descriptions                  | 15 |
| Chapter 3: Logging in to Avaya VDI Communicator     | 17 |
| Starting the application                            | 17 |
| Logging in to Avaya VDI Communicator                | 17 |
| Logging out                                         | 17 |
| Logging in to Avaya one-X <sup>®</sup> Communicator | 18 |
| Chapter 4: Managing calls                           | 19 |
| Call overview                                       | 19 |
| Making calls                                        | 19 |
| Making a call using the keyboard                    | 19 |
| Making a call using the dialpad                     | 20 |
| Making a call to the last dialed number             | 20 |
| Handling calls                                      | 20 |
| Answering a call                                    | 20 |
| Ignoring an incoming call                           | 21 |
| Hanging up a call                                   | 21 |

# **Chapter 1: Introduction**

## **Overview**

Avaya VDI Communicator is a Virtual Desktop Infrastructure (VDI) softclient that enhances the audio quality of voice calls by processing the audio locally on your VDI endpoint (a thin client or a Windows personal computer). The Avaya one-X® Communicator application is deployed on virtual desktops running in the data center and provides the user interface for unified communications. You are required to use Avaya one-X® Communicator through virtual desktops. In normal operation, you do not need to use the Avaya VDI Communicator user interface to make or handle calls. To connect with a VDI endpoint, you must use Avaya one-X® Communicator in the Desk Phone mode. The following voice call features are available through Avaya one-X® Communicator in a virtualized environment:

- · Make a call
- Answer a call
- · Transfer a call
- · Make a conference call
- · Place a call on hold
- · Resume a call on hold

Though in normal operation you do not need to use Avaya VDI Communicator for making or handling calls, you can use the Avaya VDI Communicator user interface installed on your thin client or Windows PC to make and handle voice calls when you do not have access to Avaya one-X<sup>®</sup> Communicator. The following features are available through Avaya VDI Communicator installed on your VDI thin client:

- Make a call
- · Answer a call

Avaya VDI Communicator Release 2 delivers additional features and environmental support. The features include:

- Avaya Aura Multiple Device Access / Dual Registration compatibility (with the restriction of allowing only one VDI client)
- Certificate management
- Additional thin clients: Windows 8 platforms, new HW platforms from HP, Dell, and HP's RGS

# **Button descriptions**

You can use Avaya VDI Communicator for making and receiving calls when Avaya one-X<sup>®</sup> Communicator is unavailable for use.

| Button                                        | Name           | Description                                                                                                    |
|-----------------------------------------------|----------------|----------------------------------------------------------------------------------------------------|
| Avaya VDI Communicator buttons                |                |                                                                                                    |
| <b>J</b>                                      | Call           | Use the Call button to make a voice call.                                                                                                    |
| *.                                            | Settings       | Use the Settings button to open a dialog box where you can configure application settings such as server settings, audio settings, and log management settings. |
| #                                             | Dialpad        | Use the Dial button to open the dialpad.                                                                                                    |
|                                               | Answer         | Use the Answer button to answer an incoming voice call. The call timer starts after you click the Answer button.                                                |
|                                               | End and Ignore | Use this button for any one of the following:                                                                                                    |
|                                               |                | Ending an active voice call.                                                                                                    |
|                                               |                | Ignoring an incoming voice call.     Avaya VDI Communicator stops ringing when you ignore an incoming call.                                                     |
| Ĭ.                                            | Mute           | Use the Mute button to put an active call on mute.                                                                                                    |
| - À                                           | Unmute         | Use the Unmute button to unmute an active call.                                                                                                    |
| Avaya one-X <sup>®</sup> Communicator buttons |                |                                                                                                    |
| _                                             | Hold           | Use the Hold button to place the current call on hold or resume a call on hold.                                                                                 |
|                                               | Unhold         | Use the Unhold button to resume a call that is on hold.                                                                                                    |
| <b></b>                                       | Transfer       | Use the Transfer button to open the Transfer dialog box where you can enter a telephone number to transfer the call.                                            |
| Conference                                    | Conference     | Use the Conference button to open the Conference dialog box                                                                                                    |

| Button | Name | Description                        |
|--------|------|------------------------------------|
|        |      | where you can enter a telephone    |
|        |      | number to start a conference call. |

## Related documents

Additional documentation includes:

Avaya VDI Communicator documents:

- Avaya VDI Communicator Overview and Planning
- · Implementing Avaya VDI Communicator
- Avaya VDI Communicator Online Help (Integrated with the application)
- · Using Avaya VDI Communicator

Avaya one-X<sup>®</sup> Communicator documents:

- Avaya one-X<sup>®</sup> Communicator Overview and Planning
- Implementing one-X<sup>®</sup> Communicator
- Using Avaya one-X<sup>®</sup> Communicator
- Avaya one-X® Communicator Quick Start Guide
- Avaya one-X® Communicator Centralized Administration Tool Guide
- Avaya one-X® Communicator Online Help (Integrated with the application)

To obtain these documents and documents about other Avaya products mentioned in this guide, see the Avaya Web site at <a href="http://www.avaya.com/support">http://www.avaya.com/support</a>.

# Chapter 2: Configuring Avaya VDI Communicator

## **Configuring server settings**

Use the Server Settings screen to configure the Avaya Aura® Session Manager server settings.

#### **Procedure**

- 1. In the left pane of the General Settings window, click **Server**.
- 2. Double-click the **Transport** field and select TLS.
- 3. Double-click the **Address** field and enter the IP address or the name of the Avaya Aura<sup>®</sup> Session Manager server.
- 4. Double-click the **Port** field and enter 5061 as the port number.
  - Avaya VDI Communicator uses 5061 as the default port number.
- 5. To add details of another Avaya Aura® Session Manager server, click Add.
  - The system displays a new row under Server Settings and populates the Transport field with tls. Follow the instructions on steps 3 and 4 to add the details of another Avaya Aura<sup>®</sup> Session Manager server.
- 6. In the **Domain** field, enter the domain name of the Avaya Aura® Session Manager server.
  - For more information about the fields, see <u>Server settings screen field descriptions</u> on page 8.
- 7. Click OK.

## Server settings screen field descriptions

| Field name | Description                |
|------------|----------------------------|
| Transport  | The available options are: |
|            | • tls                      |
|            | • tcp                      |
|            | • udp                      |

| Field name | Description                                                                                                    |
|------------|----------------------------------------------------------------------------------------------------|
|            | Use the drop-down menu to select a Transport. To use Avaya one-X® Communicator with Avaya VDI Communicator in the Desk Phone (Shared Control) mode, select TLS from the drop-down menu. Avaya one-X® Communicator supports Desk Phone (Shared Control) mode using TLS only. |
| Address    | The IP address or name of the Avaya Aura® Session Manager server.                                                                                                    |
| Port       | The port number of the server. The available options are:                                                                                                    |
|            | 5061 for transport type TLS                                                                                                    |
|            | 5060 for transport type TCP                                                                                                    |
|            | 5060 for transport type UDP                                                                                                    |
|            | Avaya VDI Communicator uses 5061 as the default port number when you select TLS as the Transport.                                                                                                    |
| Domain     | The domain name of your Avaya Aura® Session Manager server.                                                                                                    |

# Configuring audio general settings

## **Procedure**

- 1. Click **Audio General** in the left pane of the General Settings window.
- 2. Select a **Microphone** from the drop-down menu and set the microphone volume.
- 3. Select a **Speaker** from the drop-down menu and set the speaker volume.
- 4. Select a **Ringer** from the drop-down menu and set the ringer volume.
- 5. Select the **Ring on incoming calls** check box, if required.
- 6. Set the **Volume** for ringing.

For more information about the fields, see Audio General Settings screen field descriptions on page 10.

7. Click OK.

## **Audio General Settings screen field descriptions**

| Field Name             | Description                                                                                                    |
|------------------------|----------------------------------------------------------------------------------------------------|
| Microphone             | The microphone to be used with Avaya VDI Communicator.                                                                                                    |
| Test                   | The field to start testing the microphone level. Select the check box to start the test.                                                                                                    |
| Speaker                | The speaker for Avaya VDI Communicator.                                                                                                    |
| Play                   | The field to test your speaker. Click the button to test your speaker. Use the slider to adjust the volume.                                                                                                    |
| Ringer                 | The field to select a device for incoming call ringing using a drop-down menu.                                                                                                    |
| Play                   | The field to test the selected ringer for incoming calls. Click the button to test your ringer. Use the slider to adjust the volume. Select the Ring on incoming calls check box before you start testing the ringer. |
| Ring on incoming calls | The field to enable ringing for incoming calls using a check box.                                                                                                    |

# Configuring audio advanced settings

## **Procedure**

- 1. Click **Audio Advanced** in the left pane of the General Settings window.
- 2. Select an option from the **Automatic Gain Control** drop-down menu.
- 3. Select an option from the **Echo Cancellation** drop-down menu.
- 4. Select an option from the **Noise Suppression** drop-down menu.
- 5. Select the **Enable DSCP** check box and enter the Differentiated Services Code Point (DSCP) value, as required.
- Select the Enable 802.1p check box and specify the 802.1p prioritization for audio.
   For more information about the fields, see <u>Audio Advanced Settings screen field descriptions</u> on page 11.
- 7. Click OK.

## **Audio Advanced Settings screen field descriptions**

| Field Name             | Description                                                                                                    |
|------------------------|----------------------------------------------------------------------------------------------------|
| Automatic Gain Control | The field to enable or disable automatic gain control using a drop-down menu. If you enable the Automatic Gain Control, the microphone adjustment is handled automatically. The available options are:          |
|                        | Disabled                                                                                                    |
|                        | • Enabled                                                                                                    |
| Echo Cancellation      | The field to select an echo control mode using a drop-down menu. With the echo control mode, you can improve the audio quality through echo cancellation over the telephony network. The available options are: |
|                        | Disabled                                                                                                    |
|                        | • Enabled                                                                                                    |
| Noise Suppression      | The field to select a noise suppression mode using a drop-down menu. The available options are:                                                                                                    |
|                        | Disabled                                                                                                    |
|                        | Conference                                                                                                    |
|                        | • Low                                                                                                    |
|                        | Moderate                                                                                                    |
|                        | • High                                                                                                    |
|                        | Very High                                                                                                    |
| Enable DSCP            | A check box to indicate Avaya VDI Communicator is to use Differentiated Services Code Point (DSCP). If you select the check box, enter the applicable DSCP value.                                               |
| Enable 802.1p          | A check box to indicate if Avaya VDI Communicator is to use 802.1p prioritization for audio. If you select the check box, enter the applicable 802.1p value.                                                    |

# Viewing audio metrics

Use the Audio Metrics page to analyze Voice Over Internet Protocol (VoIP) call quality.

## Before you begin

Ensure that you are on a call.

## **Procedure**

- Click Audio Metrics in the left pane of the General Settings window.
   Avaya VDI Communicator displays the audio metrics for the current call.
- 2. Click OK.

For more information about the fields, see <u>Audio Metrics screen field descriptions</u> on page 12.

## **Audio Metrics screen field descriptions**

| Field Name                 | Description                                                           |
|----------------------------|-----------------------------------------------------------------------|
| Destination IP             | The IP address of the destination computer.                           |
| Port                       | The Port number of the destination computer.                          |
| Encrypted                  | The field to show if the active call is encrypted or not.             |
| Rx codec                   | The type of codec for received data.                                  |
| Tx codec                   | The type of codec for transferred data.                               |
| Fraction lost              | The fraction of packets lost in Q8 (a fixed-point arithmetic domain). |
| RTT Last (Ms)              | The last Round-Trip Time in milliseconds.                             |
| RTT Max (Ms)               | The maximum Round-Trip Time in milliseconds.                          |
| RTT Min (Ms)               | The minimum Round-Trip Time in milliseconds.                          |
| RTT Avg (Ms)               | The average Round-Trip Time in milliseconds.                          |
| Cumulative Lost (packets)  | The total number of lost packets.                                     |
| Jitter (samples)           | Jitter in samples.                                                    |
| Jitter Avg (Ms)            | Short-time average jitter in milliseconds.                            |
| Jitter Max (Ms)            | The maximum short-time jitter in milliseconds.                        |
| Number of dead detections  | The total number of "dead connection" detections.                     |
| Number of alive detections | The total number of "alive connection" detections.                    |
| Discarded packets          | The total number of discarded packets.                                |
| Tx (bytes)                 | The amount of data transferred in bytes.                              |
| Tx (packets)               | The number of sent packets.                                           |
| Rx (bytes)                 | The amount of data received in bytes.                                 |
| Rx (packets)               | The number of received packets.                                       |

## **Configuring preferences settings**

## **Procedure**

- 1. Click **Preferences** in the left pane of the General Settings window.
- 2. From the Log level drop-down menu, select a log level.
- 3. To enable logging to the Syslog server:
  - a. Select the **Enable sys log** check box.
  - b. In the **Server Address** field, enter the IP address or the name of the server.
  - c. Select a **Syslog log level** from the drop-down menu.
- 4. To enable auto start of the application, select the **Enable auto-start of the application** check box.
- 5. To enable auto-login at start up, select the **auto-login on startup** check box.

For more information about the fields, see <u>Preferences screen field descriptions</u> on page 13

6. Click OK.

## Preferences screen field descriptions

| Field name     | Description                                                                                                    |
|----------------|----------------------------------------------------------------------------------------------------|
| Log level      | The field to select the level of logs at the application level using a drop-down menu. The available options are: |
|                | Emergency                                                                                                    |
|                | • Alert                                                                                                    |
|                | Critical                                                                                                    |
|                | • Error                                                                                                    |
|                | Warning                                                                                                    |
|                | Notice                                                                                                    |
|                | • Info                                                                                                    |
|                | • Debug                                                                                                    |
| Enable Syslog  | The field to enable system logging using a check box.                                                             |
| Server Address | The IP address or the name of the syslog server.                                                                  |
| Syslog level   | The field to select the level of logs using a drop-down menu. The available options are:                          |
|                | Emergency                                                                                                    |

| Field name                           | Description                                                                     |
|--------------------------------------|---------------------------------------------------------------------------------|
|                                      | Alert                                                                           |
|                                      | Critical                                                                        |
|                                      | • Error                                                                         |
|                                      | Warning                                                                         |
|                                      | Notice                                                                          |
|                                      | • Info                                                                          |
|                                      | • Debug                                                                         |
| Enable auto-start of the application | A check box to enable start of Avaya VDI Communicator at startup automatically. |
| Enable auto-login on startup         | A check box to enable auto-login to Avaya VDI Communicator at startup.          |

## **Configuring log management settings**

## **Procedure**

- 1. Click Log Management in the left pane of the General Settings window.
- 2. To archive logs to your desktop, click **Archive**.
- 3. To upload logs to an FTP server:
  - a. In the Address field, enter the IP address or the name of the FTP server.
  - b. In the **Port** field, enter the port number of the FTP server.
  - c. In the **Path** field, enter the path of the FTP server where the logs must be uploaded to.
  - d. In the **Login** field, enter your login id.
  - e. In the **Password** field, enter your password.
  - f. Click Upload.

For information about the fields, see <u>Log Management screen field descriptions</u> on page 14.

4. Click OK.

## Log Management screen field descriptions

| Field name | Description                                                                      |
|------------|----------------------------------------------------------------------------------|
| Archive    | The field to archive Avaya VDI Communicator logs on your desktop using a button. |

| Field name | Description                                                               |
|------------|---------------------------------------------------------------------------|
| Upload     | The field to start uploading logs to the FTP server using a button.       |
| Address    | The IP address of the FTP server.                                         |
| Port       | The port number of the FTP server.                                        |
| Path       | The path on the FTP server where Avaya VDI Communicator uploads the logs. |
| Login      | The login ID of the FTP server.                                           |
| Password   | The password for the login ID.                                            |

# **Configuring security settings**

Use the Security settings page to select any one of the following:

- Avaya Product Root Certificate Authority (CA): Embedded in Avaya VDI Communicator client.
- Identity certificates issued by your system administrator stored in the system certificate store: X.509 certificates other than the Avaya Root certificate that is loaded to your computer.

## Before you begin

Ensure that your client identity certificate is installed on your computer and is valid.

#### About this task

To configure the client identity certificate, preform the following steps:

### **Procedure**

- 1. Click **Security** in the left pane of the General Settings window.
- 2. Perform any of the following actions:
  - Select Use default certificate
  - Select Use selected certificate and click Browse to select a certificate from the Certificate store in your computer.
- 3. Click OK
- 4. Select renewal announce interval from the **Renewal announce interval** drop-down menu. For more information about the fields, see <u>Security screen field descriptions</u> on page 15.

## Security screen field descriptions

| Name                      | Description                                                                                                    |
|---------------------------|----------------------------------------------------------------------------------------------------|
| Use default certificate   | The check box to select if you want to use a the default security certificate.                                                                                                    |
| Use selected certificate  | The check box to select if you want to specify a certificate from the certificate store in your computer.                                                                                                    |
| Renewal announce interval | The drop-down menu to select renewal announce interval. Avaya VDI Communicator notifies for a renewal of the certificates these many days before the expiry of the current certificate. The available options are: |
|                           | • 30 days                                                                                                    |
|                           | • 60 days                                                                                                    |

# Chapter 3: Logging in to Avaya VDI Communicator

## Starting the application

#### **Procedure**

To start the application, double-click the Avaya VDI Communicator icon on your desktop.

## Logging in to Avaya VDI Communicator

You must log in to Avaya Aura® Session Manager server through Avaya VDI Communicator to make and handle voice calls.

## Before you begin

Use the General Settings window to configure Avaya VDI Communicator. Ensure that the extension you are using to log in to Avaya VDI Communicator is not in use anywhere else.

### **Procedure**

- 1. Double-click the Avaya VDI Communicator icon on your desktop.
- 2. Enter the **Extension** number.
- 3. Enter the Password.
- 4. (Optional) Select the **Remember Password** check box if you want Avaya VDI Communicator to remember the password the next time you log in.
- 5. Click Login.

## Logging out

## Before you begin

You are logged in to Avaya VDI Communicator.

### **Procedure**

- 1. Click the gear icon on the top right of the Avaya VDI Communicator user interface.
- 2. Click Log Out.

# Logging in to Avaya one-X® Communicator

Log in to the Avaya one-X<sup>®</sup> Communicator application through virtual desktop after you have logged in to Avaya VDI Communicator. You must log in using the Desk Phone mode to connect Avaya one-X<sup>®</sup> Communicator with Avaya VDI Communicator.

## Before you begin

Ensure that you have the user credentials to log in to the virtual desktop using your VDI thin client.

#### About this task

Use the following procedure to log in to Avaya one-X<sup>®</sup> Communicator:

#### **Procedure**

- 1. Access the virtual desktop using the URL and user credentials provided to you.
- 2. Double-click the Avaya one-X<sup>®</sup> Communicator icon on the virtual desktop.
- 3. Ensure that the server settings for Avaya one-X<sup>®</sup> Communicator and Avaya VDI Communicator are the same.
  - a. To access the Server Settings window, click the gear box icon at the top right of the user interface and select **Settings**.
  - b. In the Telephony screen, select the **SIP** check box and click **Add**.
  - c. In the Add Server dialog box: enter the IP address of the Avaya Aura® Session Manager server, select **TLS** as the Transport Type, and click **OK**.
  - d. In the Outgoing Calls screen, select **Desk Phone** from the drop-down menu.
- 4. In the Avaya one-X<sup>®</sup> Communicator Login screen, enter your **Extension** and **Password**. Use the same extension and password you used to log in to Avaya VDI Communicator.
- 5. Click Log On.

You are logged in to Avaya one-X<sup>®</sup> Communicator. On the Avaya VDI Communicator interface, you can see the status of the VDI endpoint as connected.

# **Chapter 4: Managing calls**

## Call overview

After you have logged in to Avaya VDI Communicator from your thin client and logged in to Avaya one-X® Communicator on the virtualized desktop in the Desk Phone mode using the same SIP extensions, your VDI endpoint and Avaya one-X<sup>®</sup> Communicator are in shared control operation. You can make and handle calls using the Avaya one-X<sup>®</sup> Communicator user interface. The audio stream of these calls are processed locally on your thin client or PC giving you a superior audio quality.

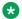

#### Note:

For instructions on using Avaya one-X® Communicator features, access the Online Help by pressing the **F1** button.

You can also use the Avaya VDI Communicator user interface on your thin client to make and receive voice calls when you do not have access to Avaya one-X® Communicator on the virtualized desktop.

# Making calls

## Making a call using the keyboard

## About this task

Use this procedure to make calls using Avaya VDI Communicator.

### **Procedure**

- 1. Log in to the Avaya VDI Communicator user interface.
- 2. Place your cursor in the Enter Extension to dial field and type the extension number using your keyboard.
- 3. Click Call.

## Making a call using the dialpad

### About this task

Use this procedure to make calls using the dialpad on Avaya VDI Communicator.

## **Procedure**

- 1. Log in to the Avaya VDI Communicator.
- 2. Click **Dialpad** to access the dialpad.
- 3. Using the dialpad, enter the telephone number.
- 4. Click Call.

## Making a call to the last dialed number

## About this task

Use this procedure to make calls to the last dialed telephone number using Avaya VDI Communicator.

### **Procedure**

- 1. Log in to the Avaya VDI Communicator user interface.
- 2. Click **Dialpad** to access the dialpad.
- 3. Click **Redial** button on the diaplad.

The system displays the last dialed telephone number in the **Enter extension to dial** field.

4. Click Call.

# Handling calls

## Answering a call

## Before you begin

Log in to Avaya VDI Communicator.

#### **Procedure**

When Avaya VDI Communicator displays an incoming call, click **Answer**.

## Ignoring an incoming call

## **Procedure**

When Avaya VDI Communicator displays an incoming call, click Ignore.

## Hanging up a call

## **Procedure**

To hang up a call, click End.

# Index

| A                                                                                                    | L                                        |                       |
|----------------------------------------------------------------------------------------------------|------------------------------------------|-----------------------|
| additional documents7                                                                                                    | licensing server                         | 8                     |
| answering a call20                                                                                                    | logging in to Avaya one-X Communicator   |                       |
| audio metrics screen11                                                                                                    | logging in to the Avaya VDI Communicator |                       |
| Avaya VDI communicator                                                                                                    | logging out                              | <u>17</u>             |
| Avaya VDI Communicator overview <u>5</u>                                                                                                    | log managements                          | <u>14</u>             |
| В                                                                                                    | M                                        |                       |
| button descriptions <u>6</u>                                                                                                    | making a call                            | <u>19</u> , <u>20</u> |
| С                                                                                                    | S                                        |                       |
| Call overview                                                                                                    | security settings                        | <u>15</u>             |
| configuring                                                                                                    | session manager server                   |                       |
| audio general screen9                                                                                                    | starting the application                 |                       |
| configuring audio advanced settings                                                                                                    | syslog                                   |                       |
| configuring logging                                                                                                    | sys log                                  | <u>13</u>             |
| configuring log management settings                                                                                                    |                                          |                       |
| configuring preferences settings                                                                                                    |                                          |                       |
| $ \begin{array}{c} \text{configuring QOS service settings} & \underline{10} \\ \text{configuring server settings} & \underline{8} \\ \end{array} $ |                                          |                       |
| D                                                                                                    |                                          |                       |
| documents         7           DSCP         10                                                                                                    |                                          |                       |
| F                                                                                                    |                                          |                       |
| field descriptions                                                                                                    |                                          |                       |
| audio advanced settings screen                                                                                                    |                                          |                       |
| Audio General settings screen                                                                                                    |                                          |                       |
| Audio Metrics screen12                                                                                                    |                                          |                       |
| log Management screen                                                                                                    |                                          |                       |
| Preferences screen                                                                                                    |                                          |                       |
| Security screen <u>15</u>                                                                                                    |                                          |                       |
| Server settings screen8                                                                                                    |                                          |                       |
| Н                                                                                                    |                                          |                       |
| hanging up a call21                                                                                                    |                                          |                       |
| http server8                                                                                                    |                                          |                       |
| I                                                                                                    |                                          |                       |
| ignoring a call21                                                                                                    |                                          |                       |